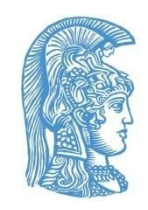

National and Kapodistrian University of Athens

### **Accessibility Unit**

Department of Informatics and Telecommunications, Panepistimioupolis, Ilissia, 15784 Athens 0030 210 727 5687 **https://access.uoa.gr access@uoa.gr**

# **Guidelines for Greek Sign Language (GSL) Interpretation Support in online teaching through Zoom**

The transition to online teaching brings challenges for both members of the teaching staff and students. The access of students with loss of hearing to the educational process through online teaching platforms is a matter of substantial importance. By implementing the appropriate guidelines, online teaching can become accessible to students with loss of hearing.

The [Accessibility Unit](https://access.uoa.gr/) of the NKUA collaborates with the [Speech and Accessibility Laboratory](https://speech.di.uoa.gr/sppages/firsten.html) in order to identify the accessibility needs of students with loss of hearing in periods like this, in which the conventional flow of the educational process has been interrupted, and provide suitable solutions. In the following chapters, students, GSL interpreters, faculty members, teaching assistants and members of the teaching staff of the NKUA in general can find guidelines regarding the way, in which the uninterrupted participation of students with loss of hearing in online teaching through Zoom can be achieved:

- [Guidelines for students with loss of hearing](#page-1-0)
- **[Guidelines for GSL interpreters](#page-3-0)**
- [Guidelines for instructors](#page-6-0)

## <span id="page-1-0"></span>**Guidelines for students with loss of hearing**

- When the student receives the email with the link to the online teaching session from the instructor, he/she forwards it to the interpreter.
- The student joins the online teaching session on Zoom and selects the interpreter among the participants.
- An icon with three dots appears in the upper right corner of the interpreter's video window (Image 1).<br>• Zoom Meeting 40-Minutes

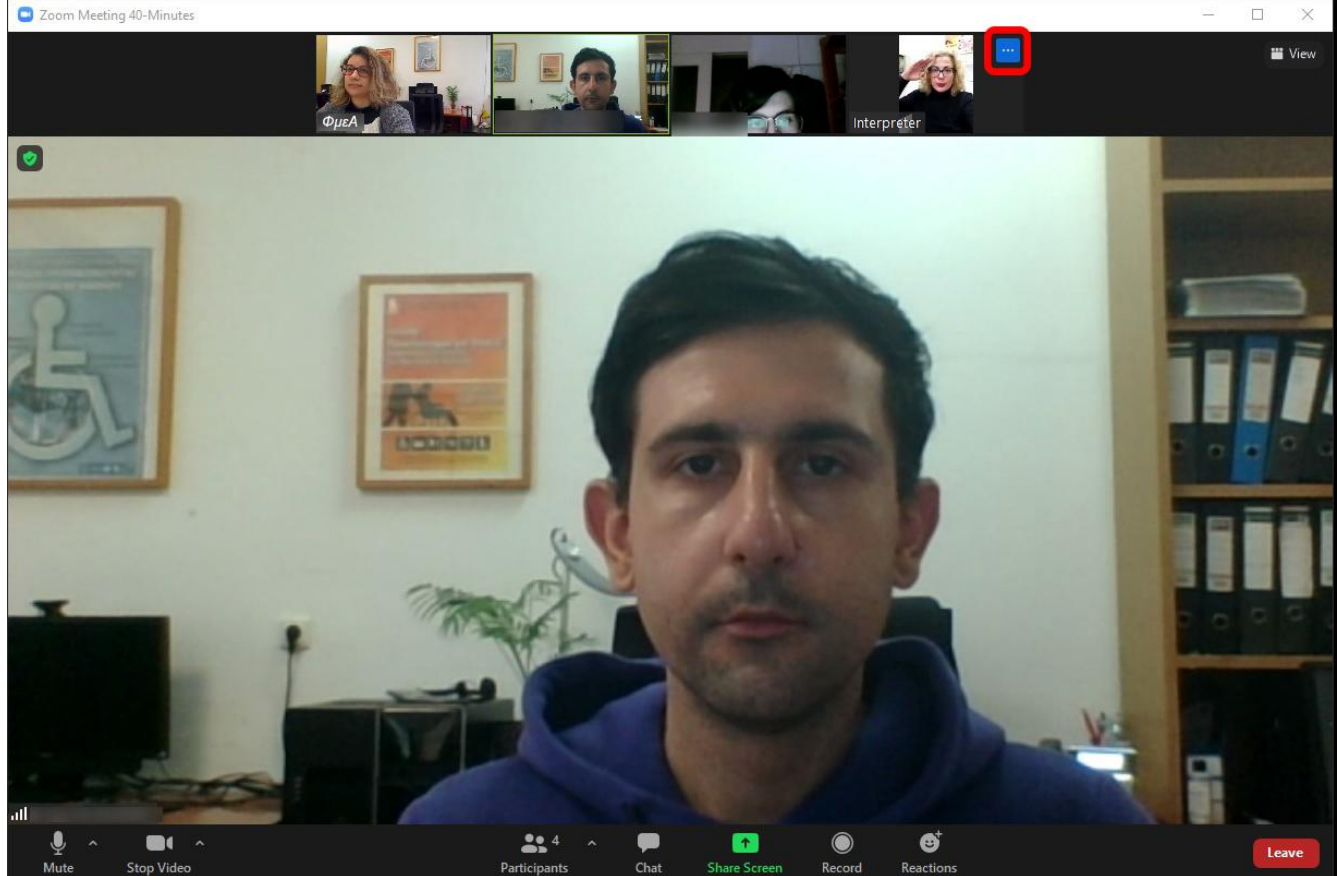

Image 1. Select the icon with the three dots\_Interpreter

● The student clicks on the "Pin" / "Pin video" button. Thus, the student sees only himself/herself and the interpreter. (Image 2).

### Guidelines for Greek Sign Language (GSL) Interpretation Support during online teaching through Zoom

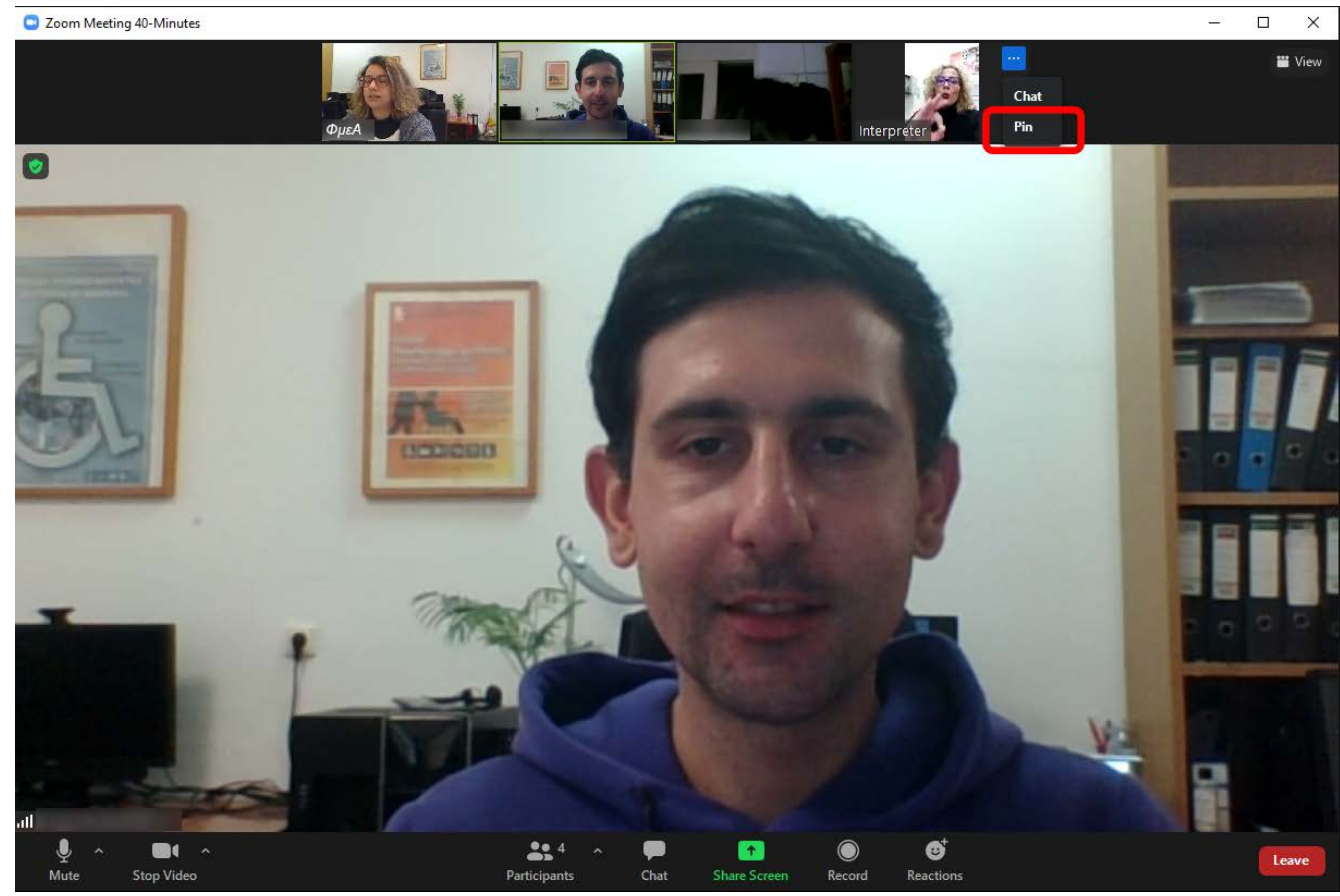

Image 2. Click on "Pin\_Interpreter"

### <span id="page-3-0"></span>**Guidelines for GSL interpreters**

**If the interpreter does not have an NKUA email address, he/she must follow the procedure below:**

- The interpreter downloads the Zoom Client for Meetings application [\(https://zoom.us/download\)](https://zoom.us/download).
- He/she installs the application.
- As soon as he/she receives the email forwarded by the student with the hyperlink (URL) to the online teaching session, he/she clicks on the "Join with Video" button (Image 3).

Cl Video Preview

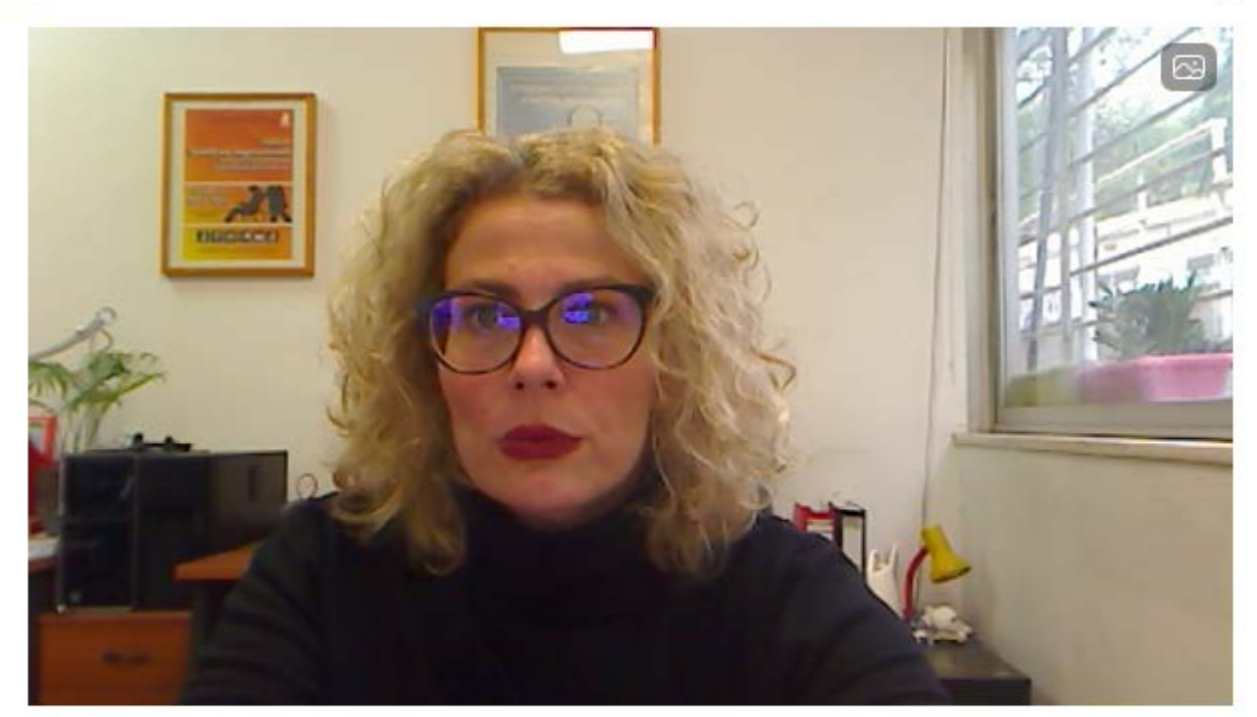

Always show video preview dialog when joining a video meeting

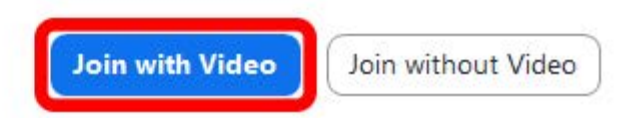

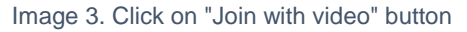

In the pop-up window appearing, he/she clicks on "Join with Computer Audio" (Image 4).

×

Guidelines for Greek Sign Language (GSL) Interpretation Support during online teaching through Zoom

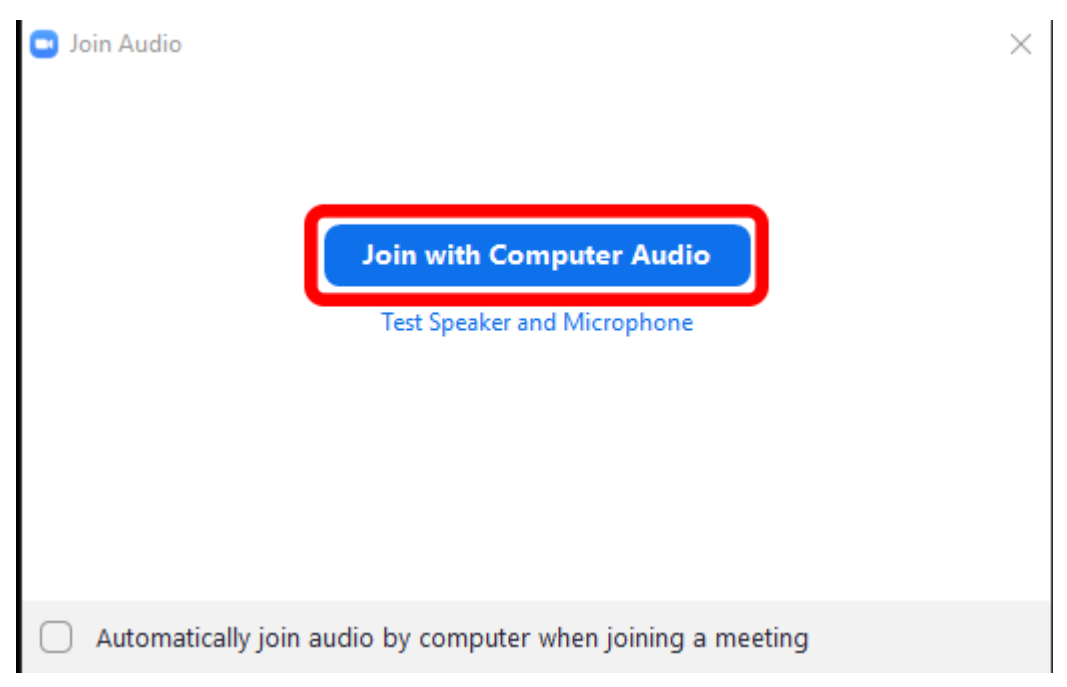

Image 4. Click on "Join with Computer Audio"

An icon with three dots appears in the upper right corner of every participant's video window (Image 5).<br> **O** Zoom Meeting Participant ID: 411177 40-Minutes

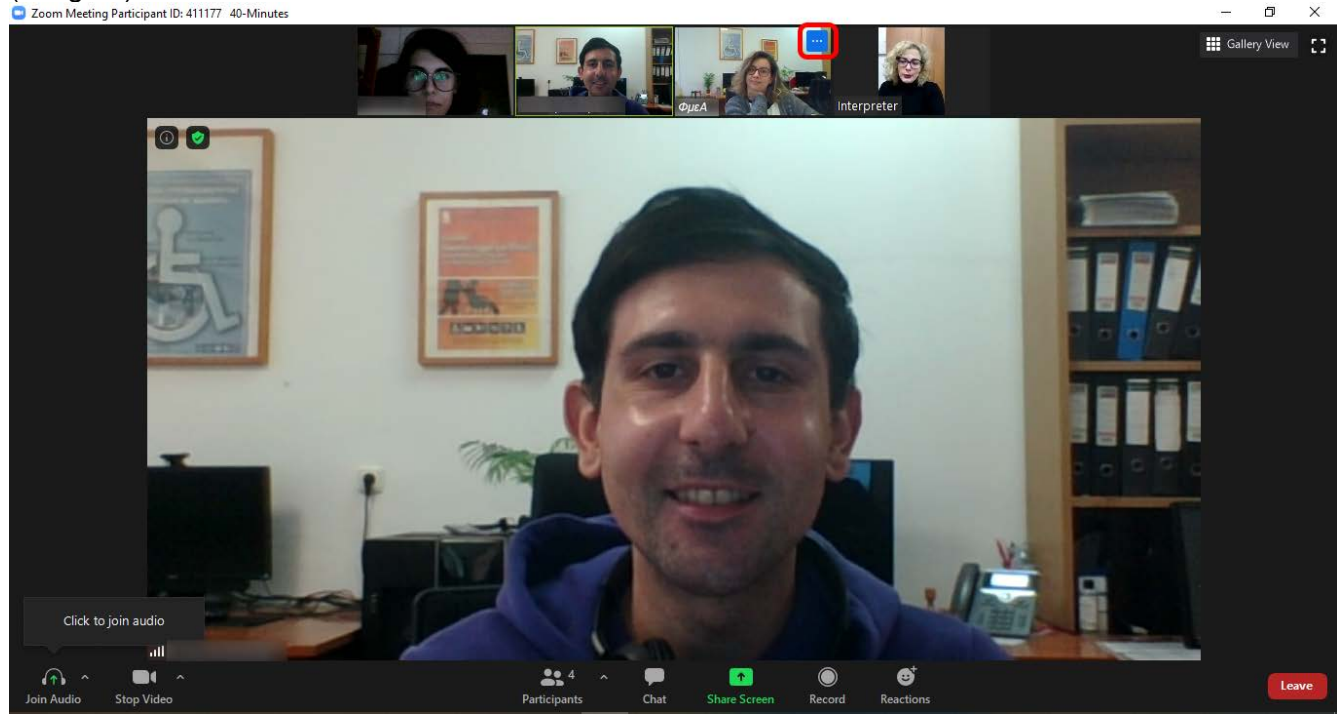

Image 5. Click on the icon with the three dots\_SwD

● The interpreter finds the SwD's video window and clicks on the "Pin" / "Pin video" button. Thus, he/she sees only himself/herself and the SwD (Image 6).

Guidelines for Greek Sign Language (GSL) Interpretation Support during online teaching through Zoom

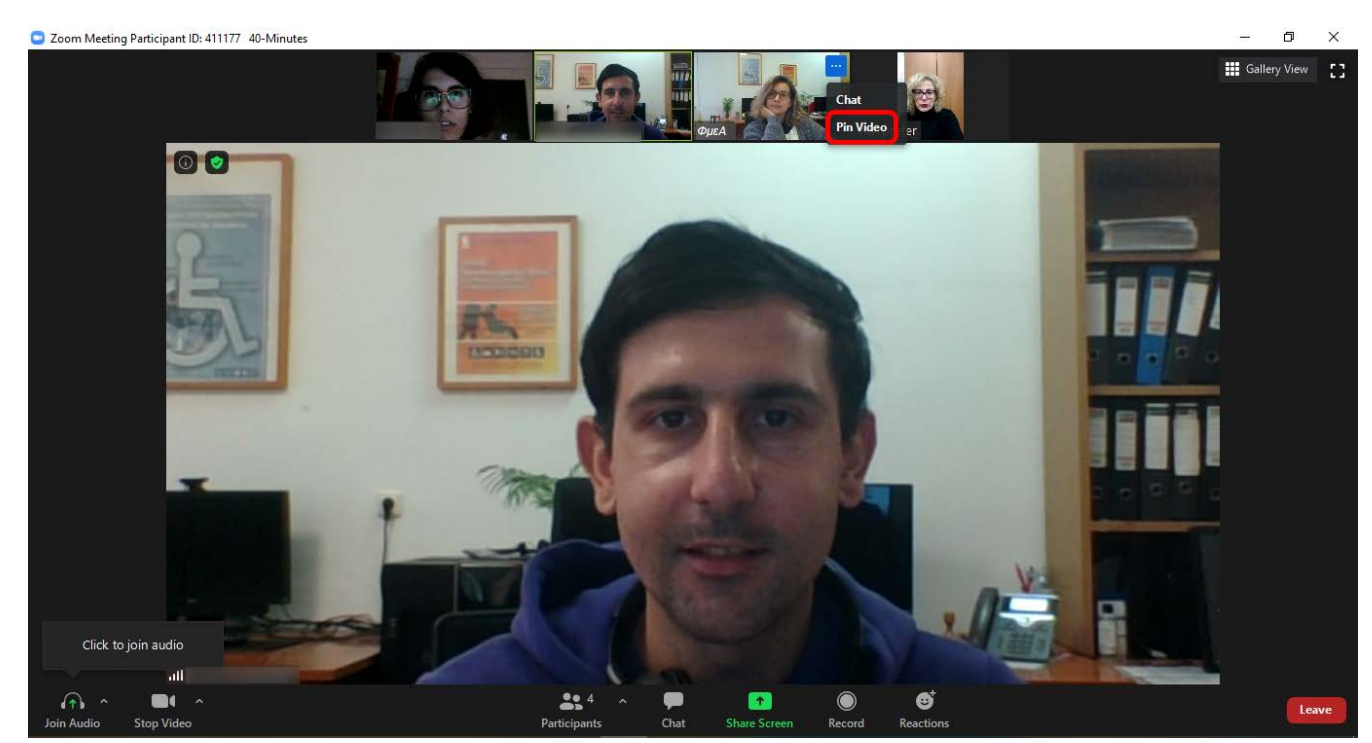

Image 6. Click on the "Pin" / "Pin video" button\_SwD

### **Procedure to be followed, in case the interpreter has an NKUA email address:**

- The interpreter downloads the application Zoom Client for Meetings [\(https://zoom.us/download\)](https://zoom.us/download).
- He/She installs the application.
- As soon as he/she receives the email for joining the online teaching session from the instructor, he/she clicks on the hyperlink and then on the "Join with Video" button (Image 3).
- On the pop-up window appearing, he/she clicks on the "Join with Computer Audio" button (Image 4).
- An icon with three dots appears in the upper-right corner of each participant's video window (Image 5).
- The interpreter selects the SwD's video window and clicks on the "Pin" / "Pin video" button. Thus, he/she sees only himself/herself and the SwD (Image 6).

## <span id="page-6-0"></span>**Guidelines for instructors**

### **Procedure to be followed by the instructor, in case the interpreter does not have an NKUA email address:**

- At the beginning of the online teaching session, the instructor must accept the interpreter's request to attend the session (*option* admit). The interpreter's data will have been made available to the instructor by the Accessibility Unit.
- The SwD and the interpreter must have their cameras always activated during the online teaching session, since constant eye-contact is mandatory for the SwD's uninterrupted participation in the online class.

#### **Procedure to be followed, in case the interpreter has an NKUA email address:**

- The instructor must add the GSL interpreter to the participants list of the course; his/her email address will have been made available to the instructor by the Accessibility Unit.
- The SwD and the interpreter must have their cameras always activated during the online teaching session, since constant eye-contact is mandatory for the SwD's uninterrupted participation in the online class.